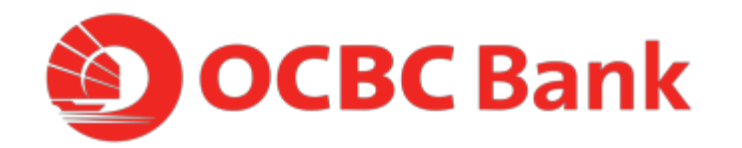

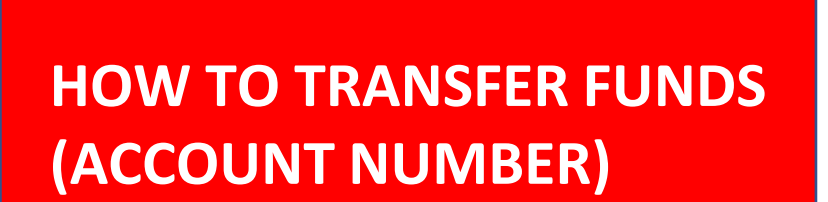

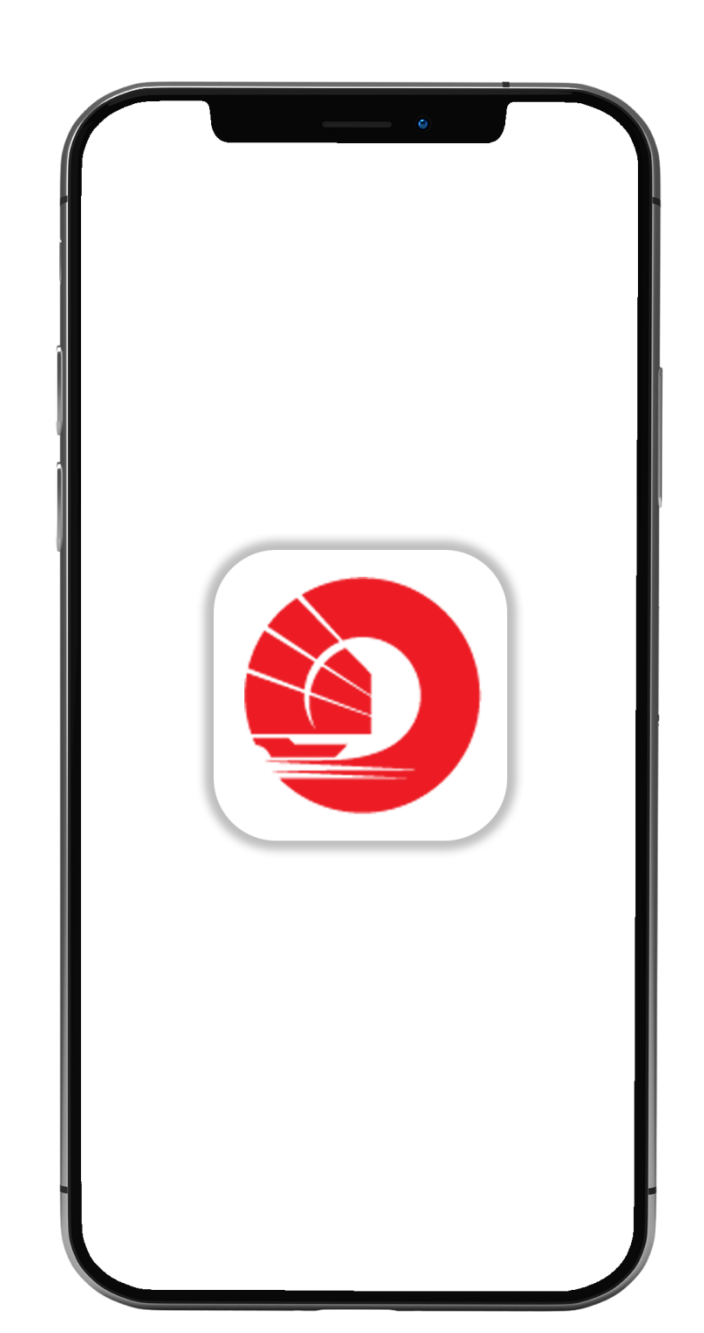

### **STEP 1: LOGIN > TAP ON "LOCAL TRANSFERS"**

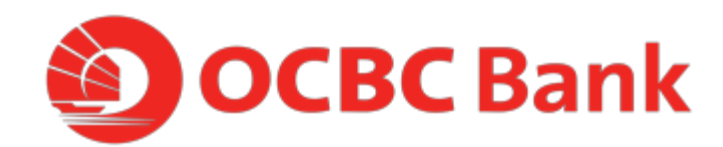

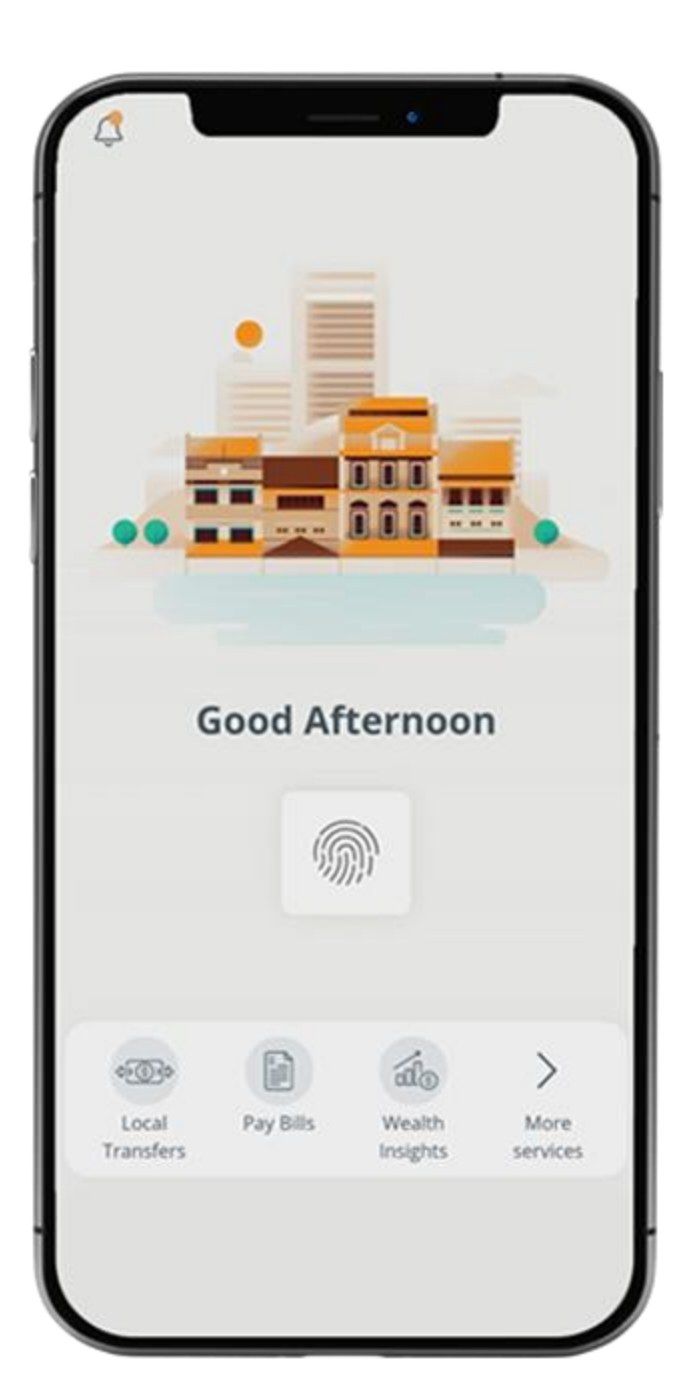

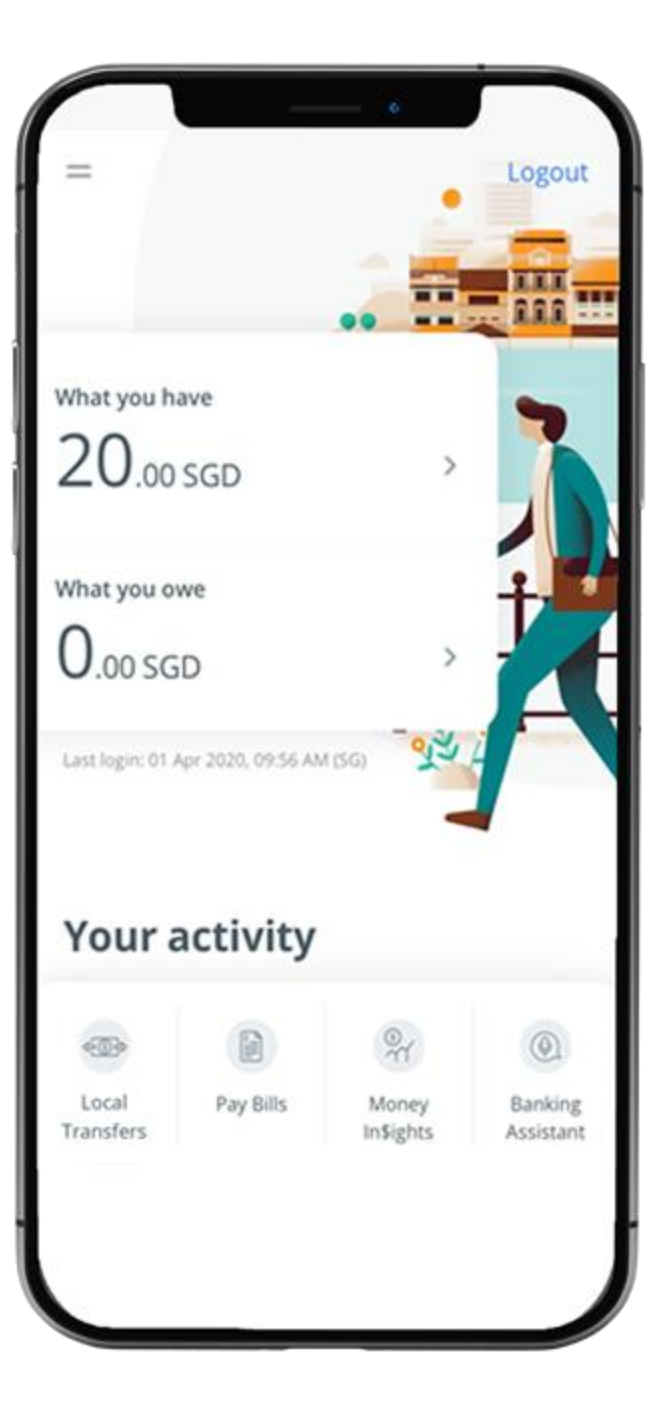

## **STEP 2: TAP ON "ACCOUNT NUMBER" > TAP ON "LOCAL PAYEE"**

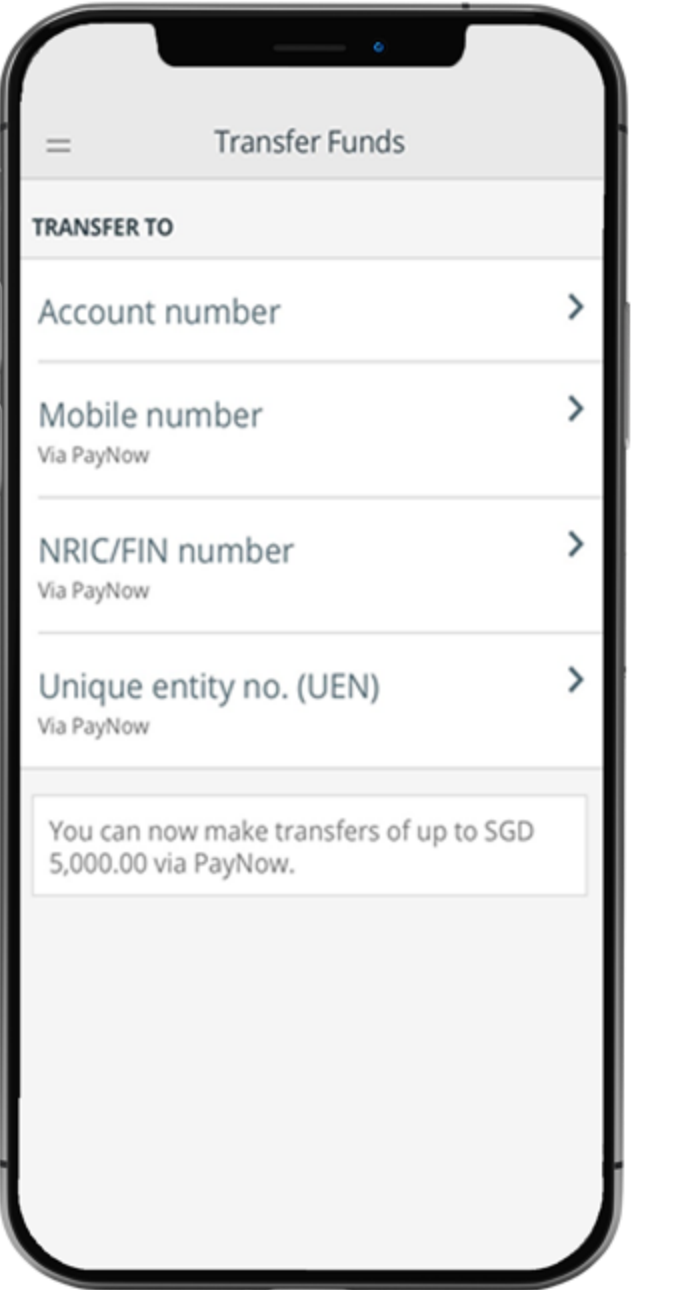

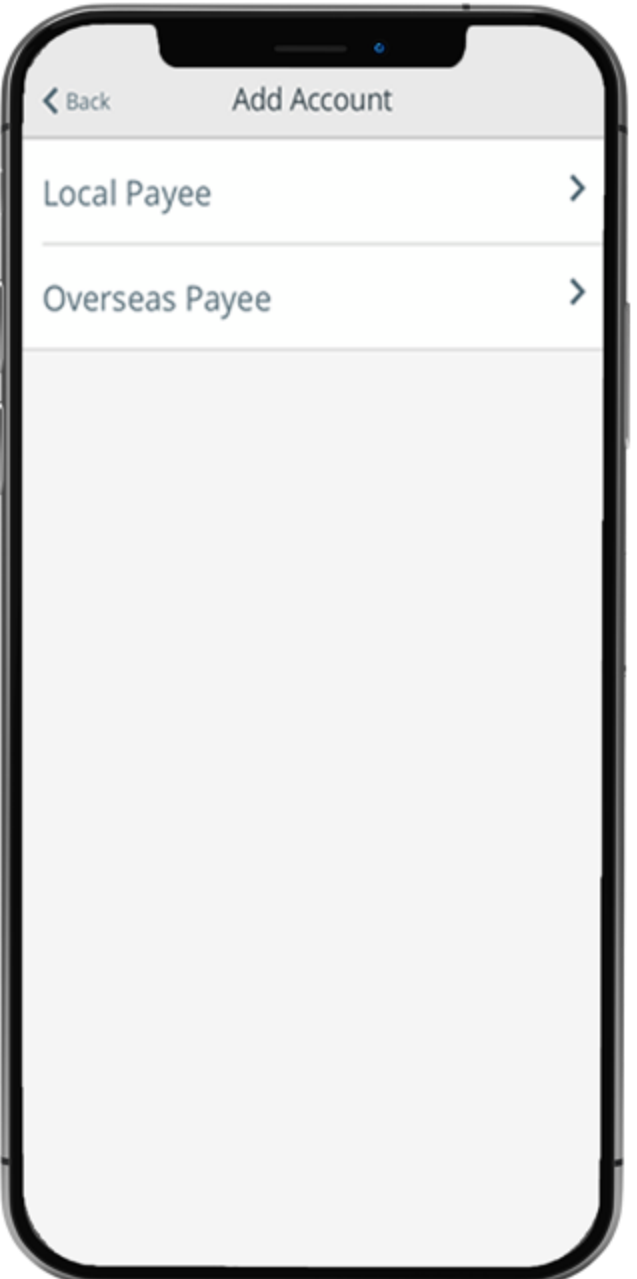

# **STEP 3: FILL IN DETAILS > TAP ON "ADD PAYEE" > TAP ON "PROCEED TO TRANSFER FUNDS"**

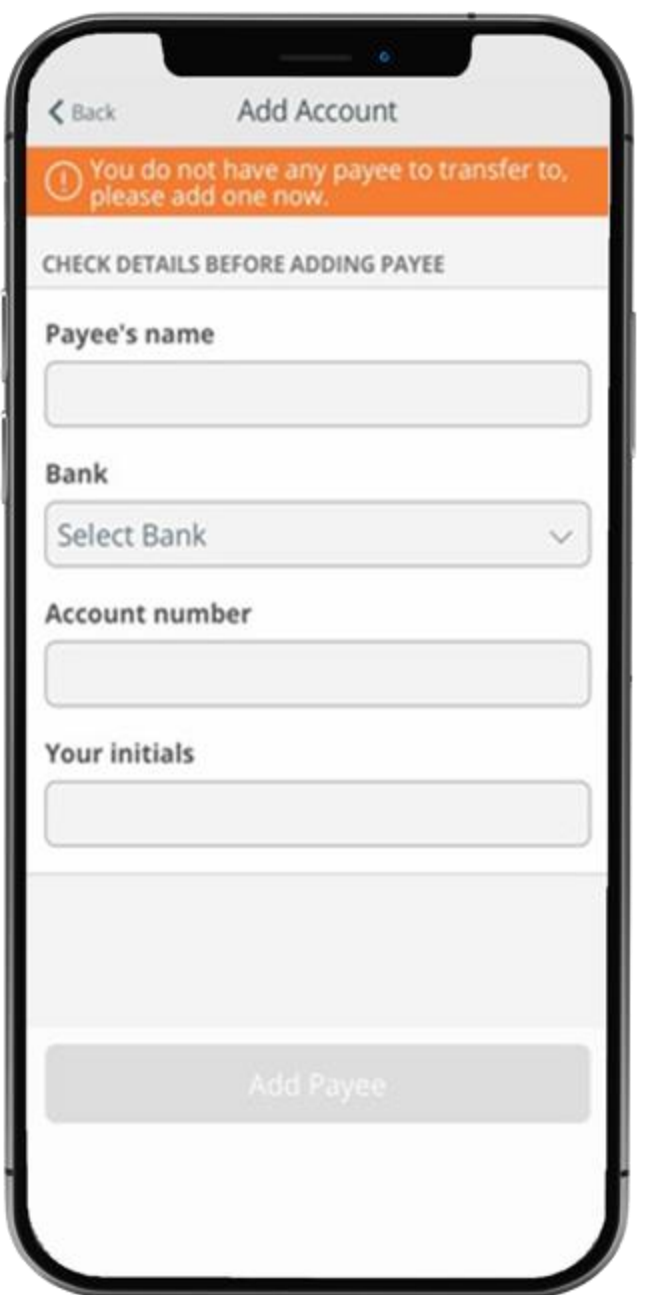

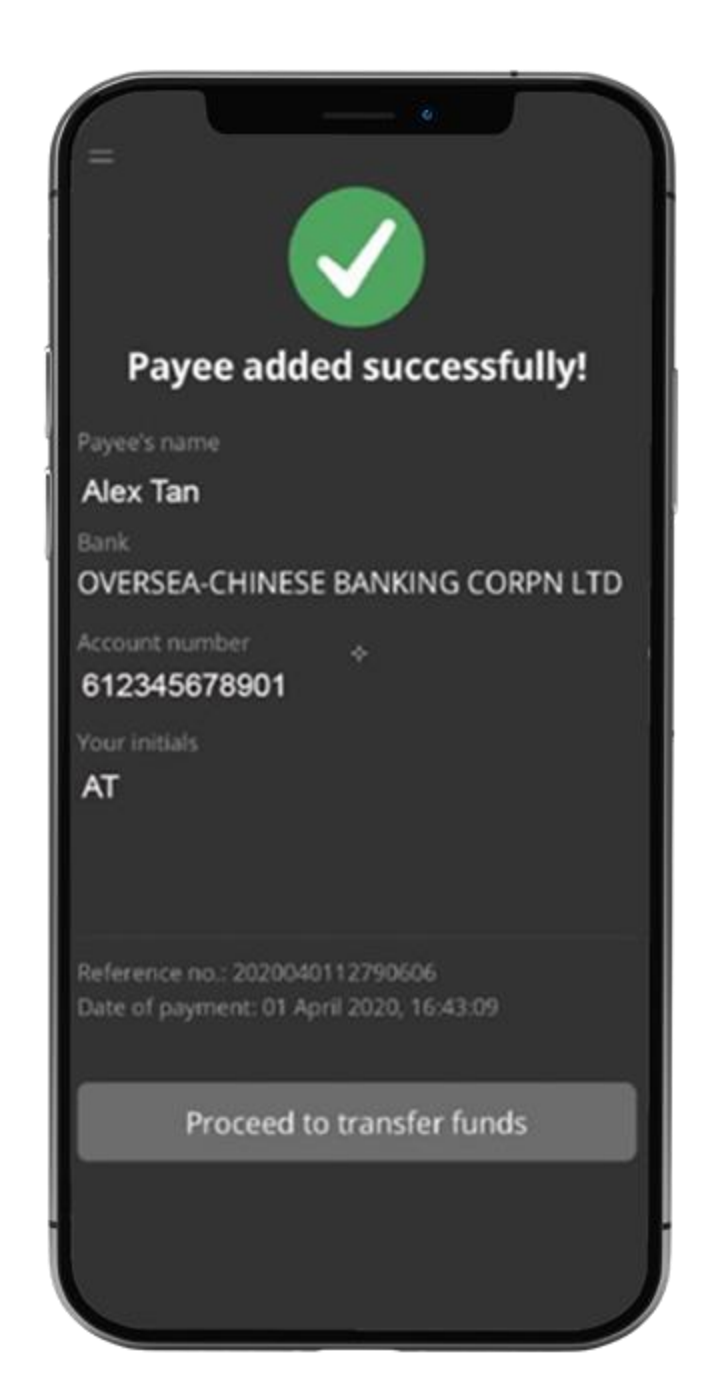

## **STEP 4: ENTER PAYMENT DETAILS > SLIDE TO SUBMIT > TAP ON "CONFIRM TRANSFER"**

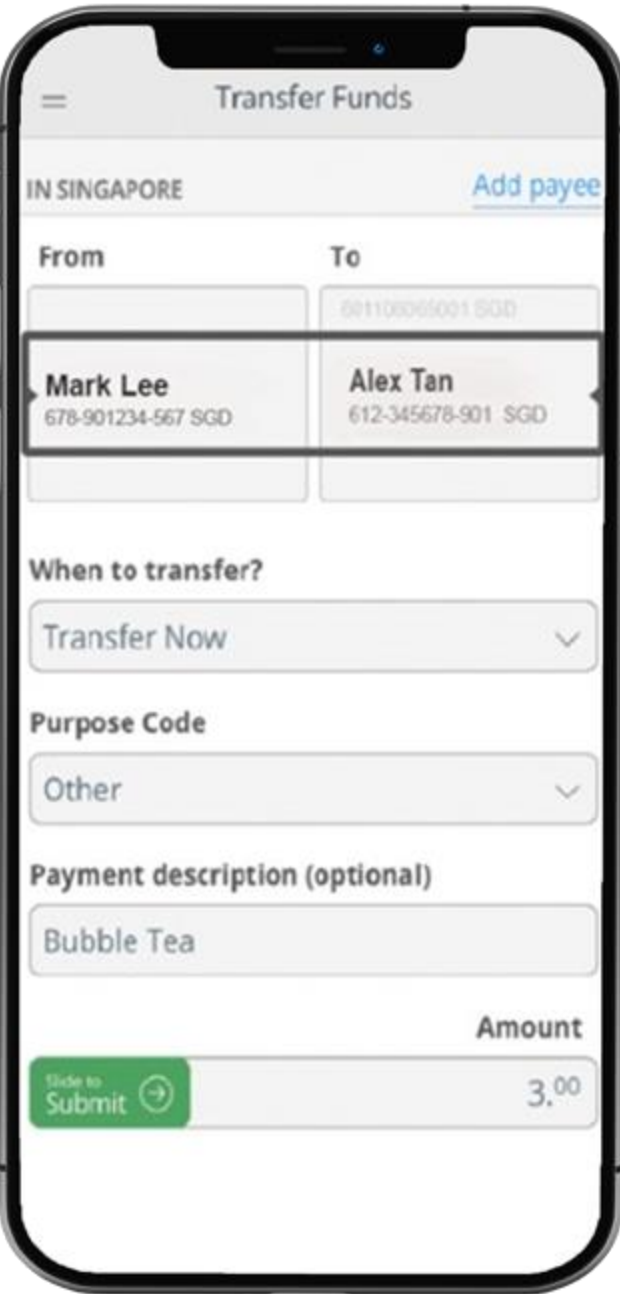

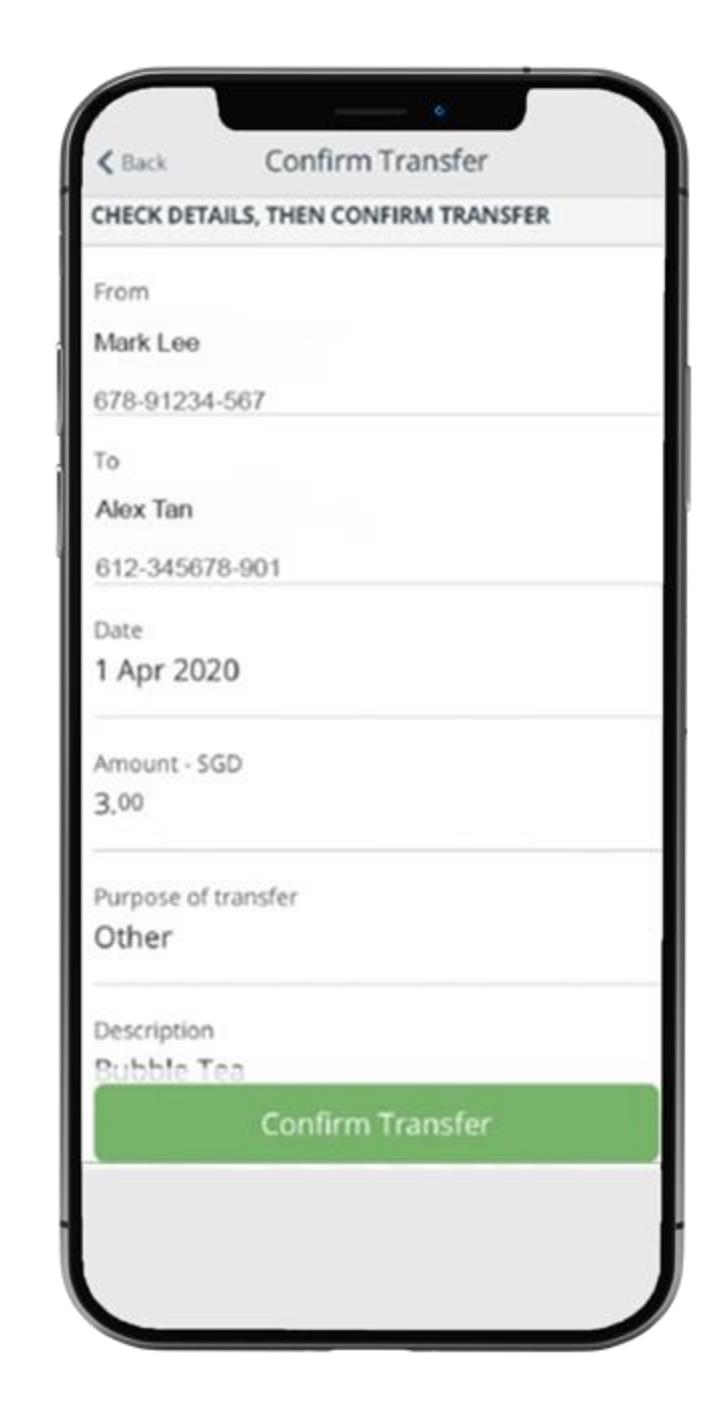

#### **STEP 5: AND YOURE DONE**

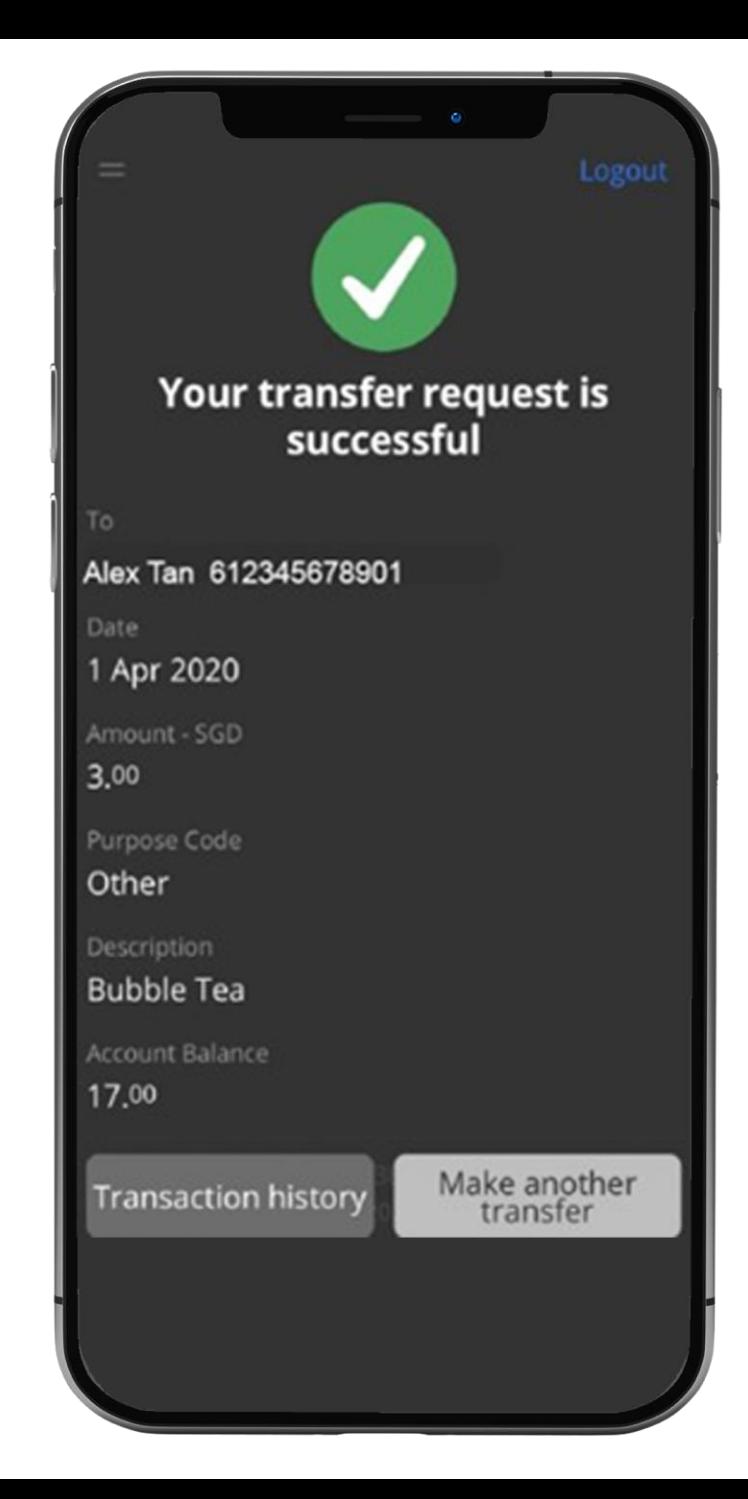